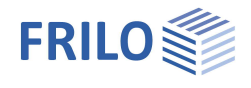

# FRILO Control Center FCC

#### **Contents**

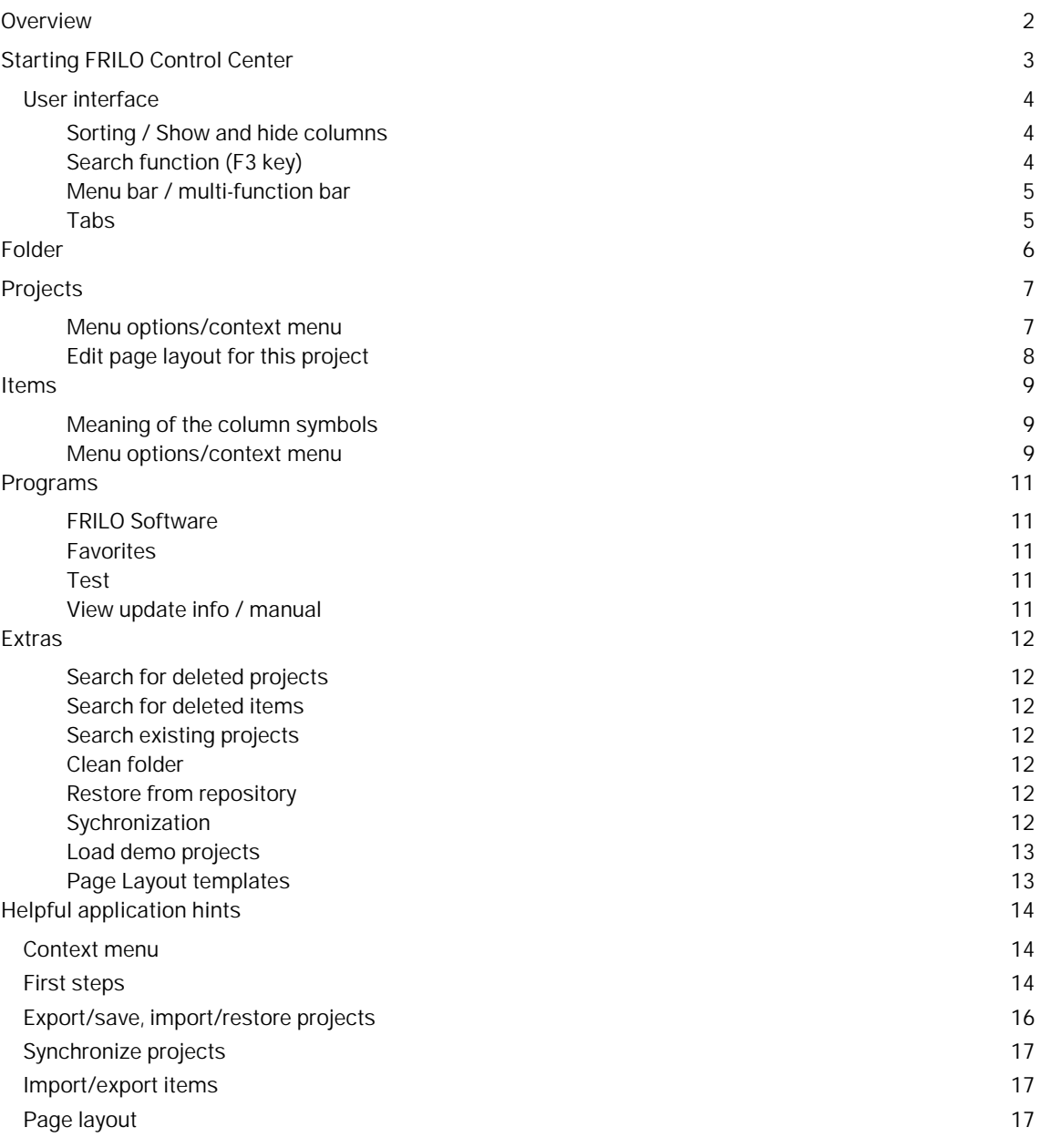

#### **Basic Documentation – Overview**

In addition to the individual program manuals, you will find basic explanations on the operation of the programs on our homepage [www.frilo.com](https://www.frilo.eu/en/) in the Campus-download-section.

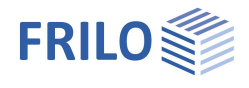

## <span id="page-1-0"></span>**Overview**

FRILO Control Center, abbreviated to FCC, is the central environment for the starting of FRILO applications and the management of projects, items and other data.

The system is based on the following structure:

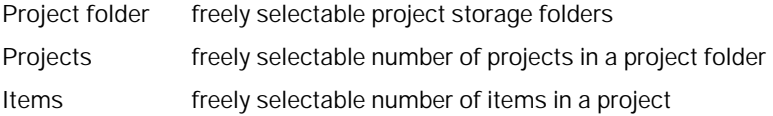

**Benefits of the FRILO Control Center**

- **Unlimited** network compatibility
- Well-structured filing of your projects and items due to an intelligent folder system
- Fast and safe access to your data due to a reliable database system (Firebird, SQLCE....)

#### **Old and new data management (for users of very old FRILO versions)**

**Import:** To edit and process "old projects/items" (FL-Manager or F+L-Explorer) with the FCC data management you must import these projects. A comfortable selection dialog allows you to do this in a few minutes.

**Data safety:** Your "old" projects/items will be preserved unchanged, because the imported projects are stored separately (which prevents the former versions to be overwritten by the new system).

**Compatibility:** New FCC-projects can be exported for the "old" data management system" to ensure that you can open and edit new projects on machines on which only the old version is installed.

#### **Distributed data management at different locations**

In the FCC-concept, **data are managed** centrally via the database.

Remote WAN access is supported by the system.

**The data themselves such as the individual item files are stored separately in user-defined folders.**

The system allows data keeping and storage on several sites and central management at the same time. All projects are available to all users.

You can find more information in the document [FRILO-Software\\_eng.pdf](https://www.frilo.eu/wp-content/uploads/EN/frilo-software_eng.pdf)

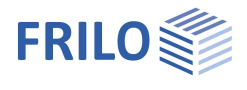

**FRILO Software** 

# <span id="page-2-0"></span>**Starting FRILO Control Center**

First, start FRILO Software via the corresponding icon on your Windows® user interface. Launch FRILO Control Center from the FRILO Software window.

Use the button  $\equiv$  to open a menu for configuring the FRILO program system. Furthermore you can start the Teamviewer here. By remote maintenance, our hotline can help you solving problems quickly and easily via the TeamViewer - together we can work directly on your screen.

Click "Documents" to display online update information, the FRILO newsletter and general information in PDF format.

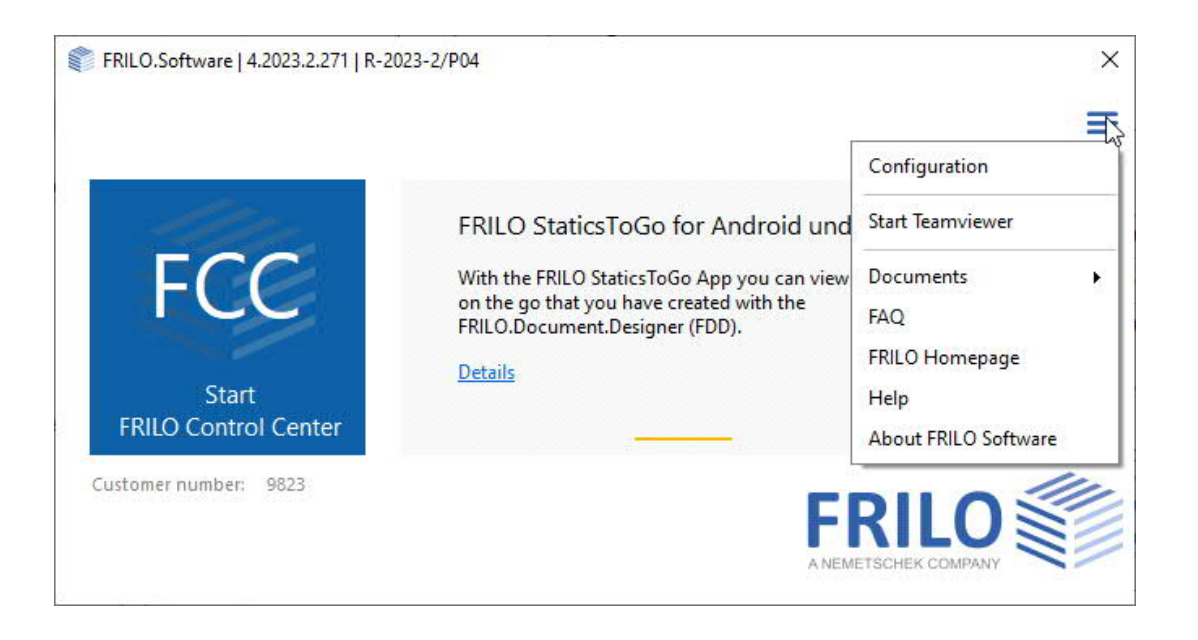

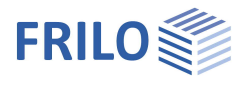

**Menu bar / tabs Multi-function bar (Ribbon)**

### <span id="page-3-0"></span>**User interface**

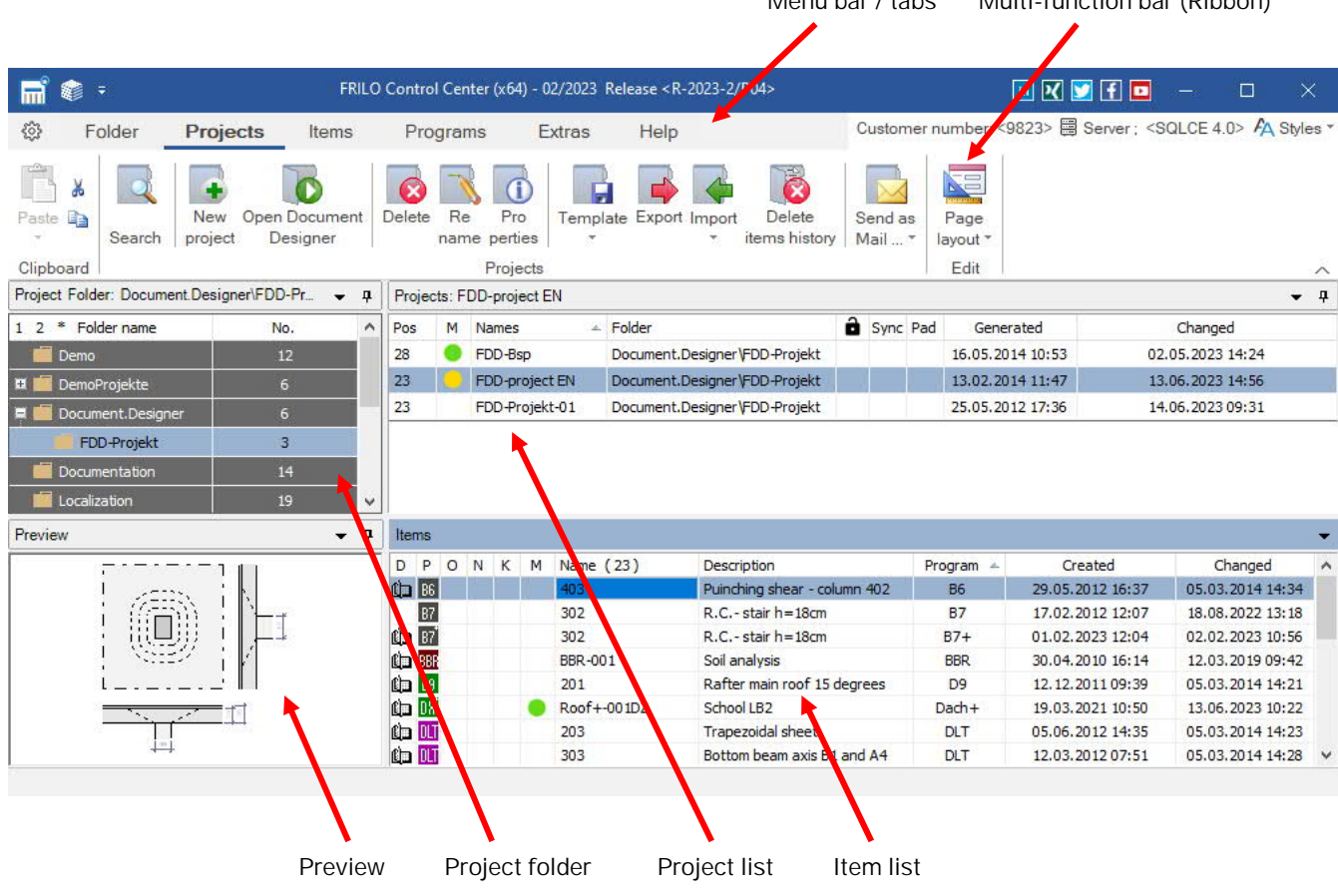

#### <span id="page-3-1"></span>**Sorting / Show and hide columns**

Via context menu (right click) on the upper table row you can define which columns are to be shown or hidden (applies equally to folders/projects/items).

By clicking on one column heading, the rows can be sorted in ascending or descending order (e.g. click on "Changed" to sort by date of change).

The columns can be made larger/smaller by dragging them with the mouse.

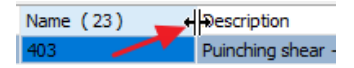

Project description: If a project description has been entered under "[Project properties"](#page-6-0), an "X" mark appears in this column. The description is displayed via tooltip for information.

*Fig. right: Column options in the project window.*

#### <span id="page-3-2"></span>**Search function (F3 key)**

In a search dialog you can search for existing projects, items or also for items of a certain program. For example, you can search for program abbreviations such as "PLT". You can also access this search dialog by pressing the F3 key.

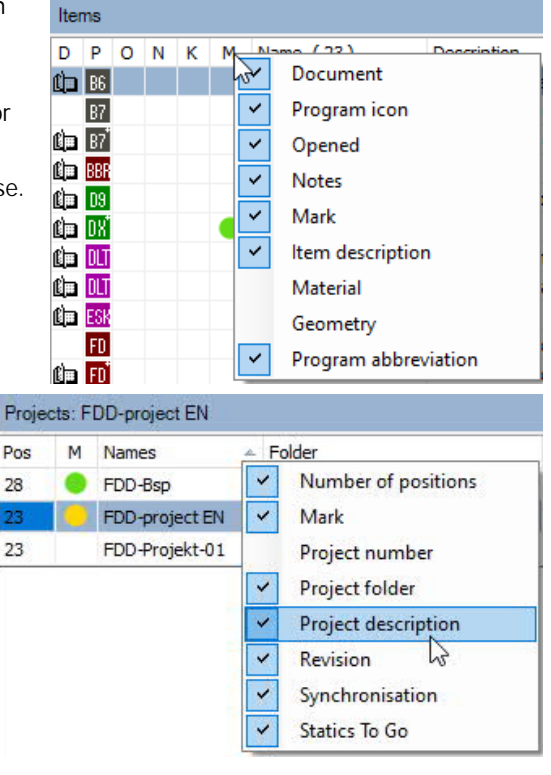

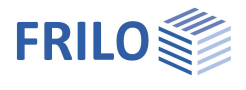

#### <span id="page-4-0"></span>**Menu bar / multi-function bar**

The menu options are shown as tabs. When selecting a menu option, the most important submenu options are displayed in the multi-function bar below in the form of icons marked with a descriptive name.

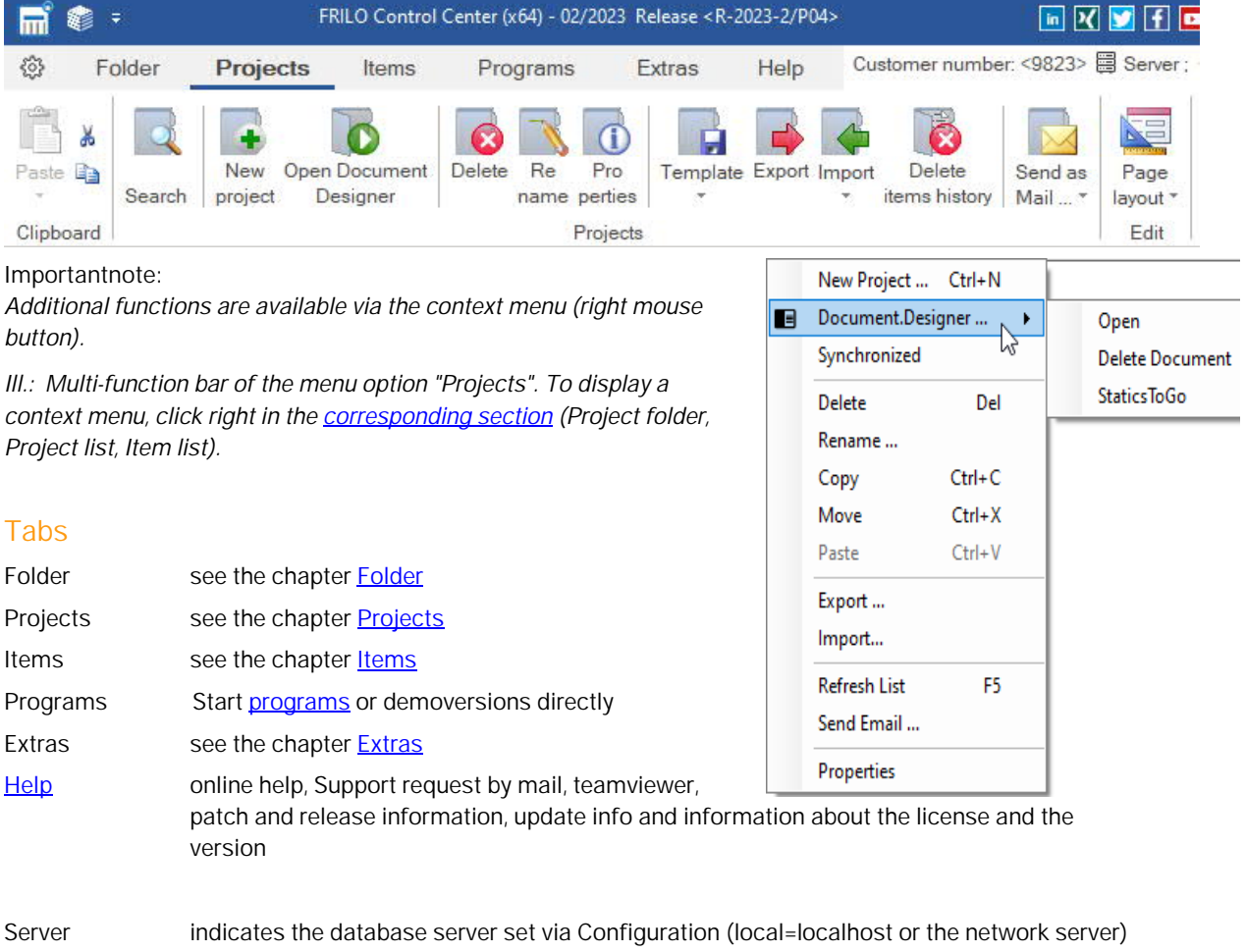

<span id="page-4-1"></span>Styles defines the color scheme of the user interface (blue, silver, black)

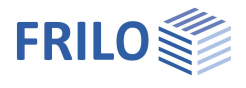

# <span id="page-5-0"></span>**Folder**

You can create folders and give meaningful names to them to ensure a well-structured filing of your data.

帚

563

New

Folder

New

Folder Subfolde

Projects

Delete

Find

*Note: Use the right mouse button to display the context sensitive menu. It always offers the available functions for this specific section.*

Pro

perties

Folder

Programs

Filter the

Folder

View

Extras

Items

Re

name

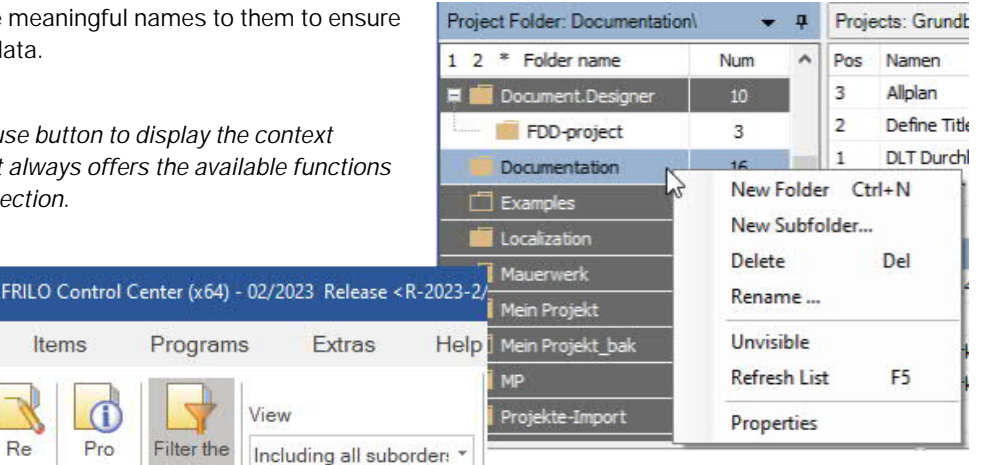

New Folder allows you to create a new folder and specify a folder name and a storage path or select an existing storage location. New Subfolder allows you to create a subfolder below the currently selected folder. Optionally, you can automatically set up a new project with this folder name. Search In a search dialog you can search for existing projects, items or also for items of a specific program. For example, you can search for program abbreviations such as "PLT". You can also access this search dialogue by pressing the F3 key. Delete allows you to delete the selected folder with all projects in it after clicking OK in the confirmation prompt. Rename allows you to change folder names Unvisible allows you to hide the folder in the folder list. To make the folder visible again, click on the "Folder Filter" icon (2x), then on the now visible, but grayed folder (right mouse) and again on "Invisible". Refresh list allows you to update the folder list, after adding subfolders by importing projects, for instance. Properties allows you to display folder details and hide or display the folder on the network. *Note: Click to a folder to display the projects contained in it. The corresponding [project list](#page-3-0) is displayed* 

*in the right window.*

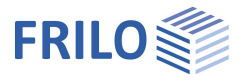

# <span id="page-6-0"></span>**Projects**

All projects of the selected folder are listed in the [project list](#page-3-0).

The number of included items is shown in the "Item" column (Pos).

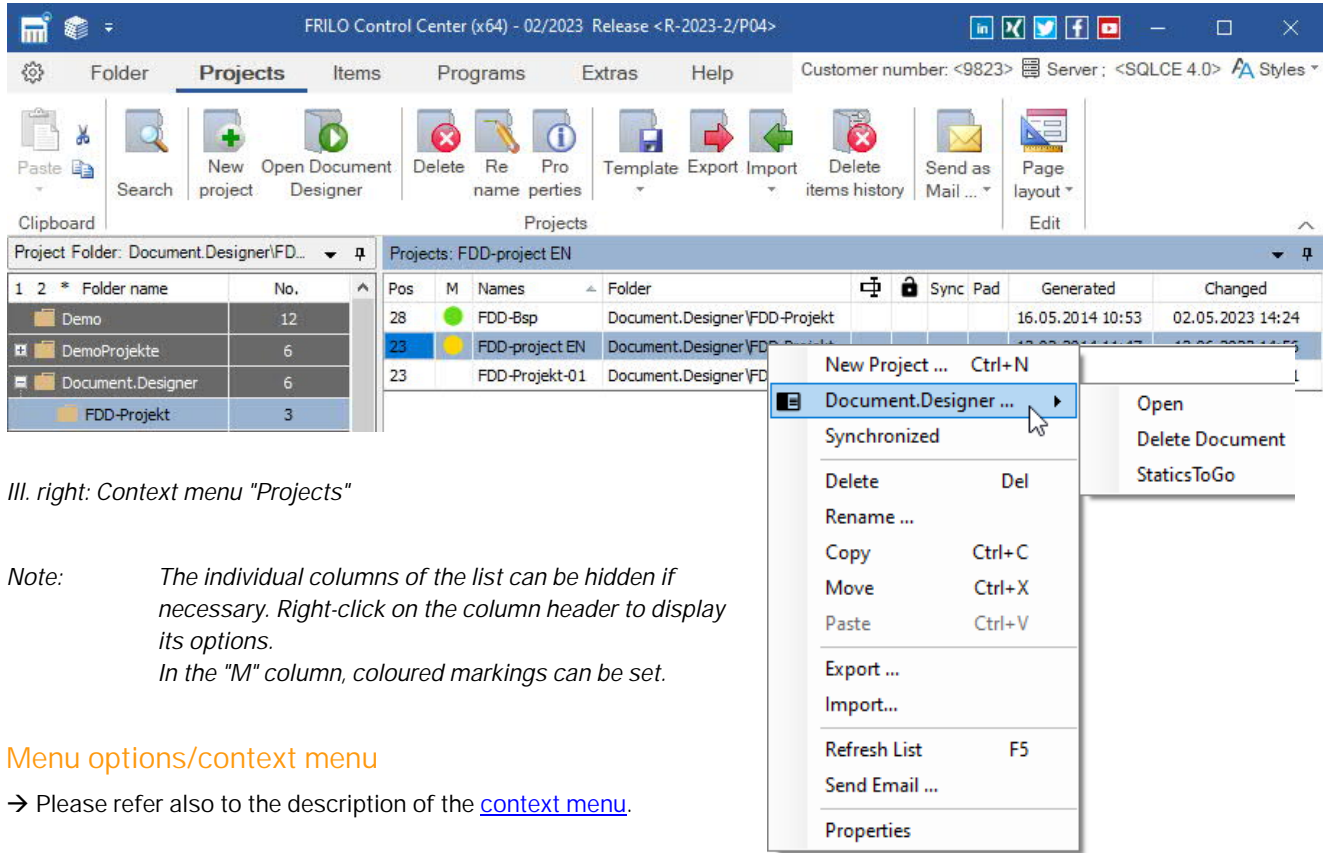

<span id="page-6-1"></span>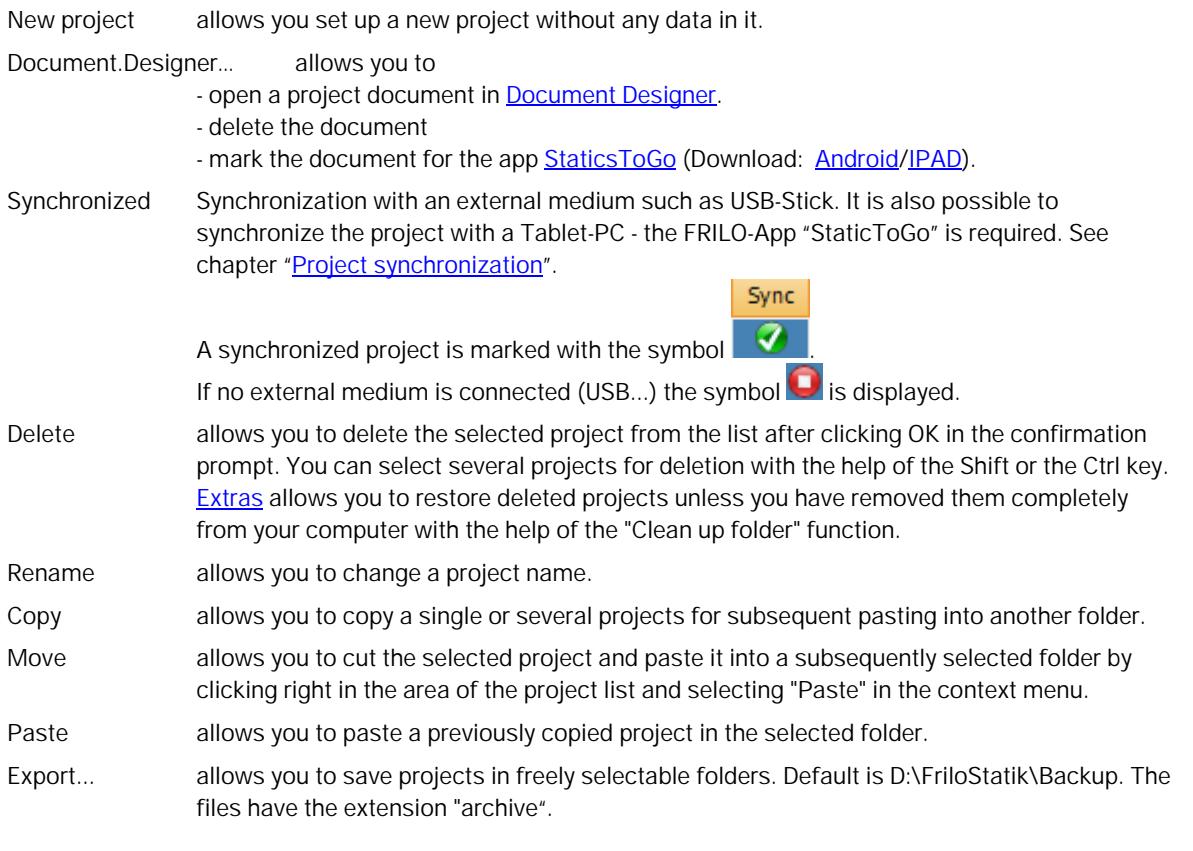

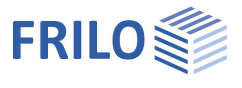

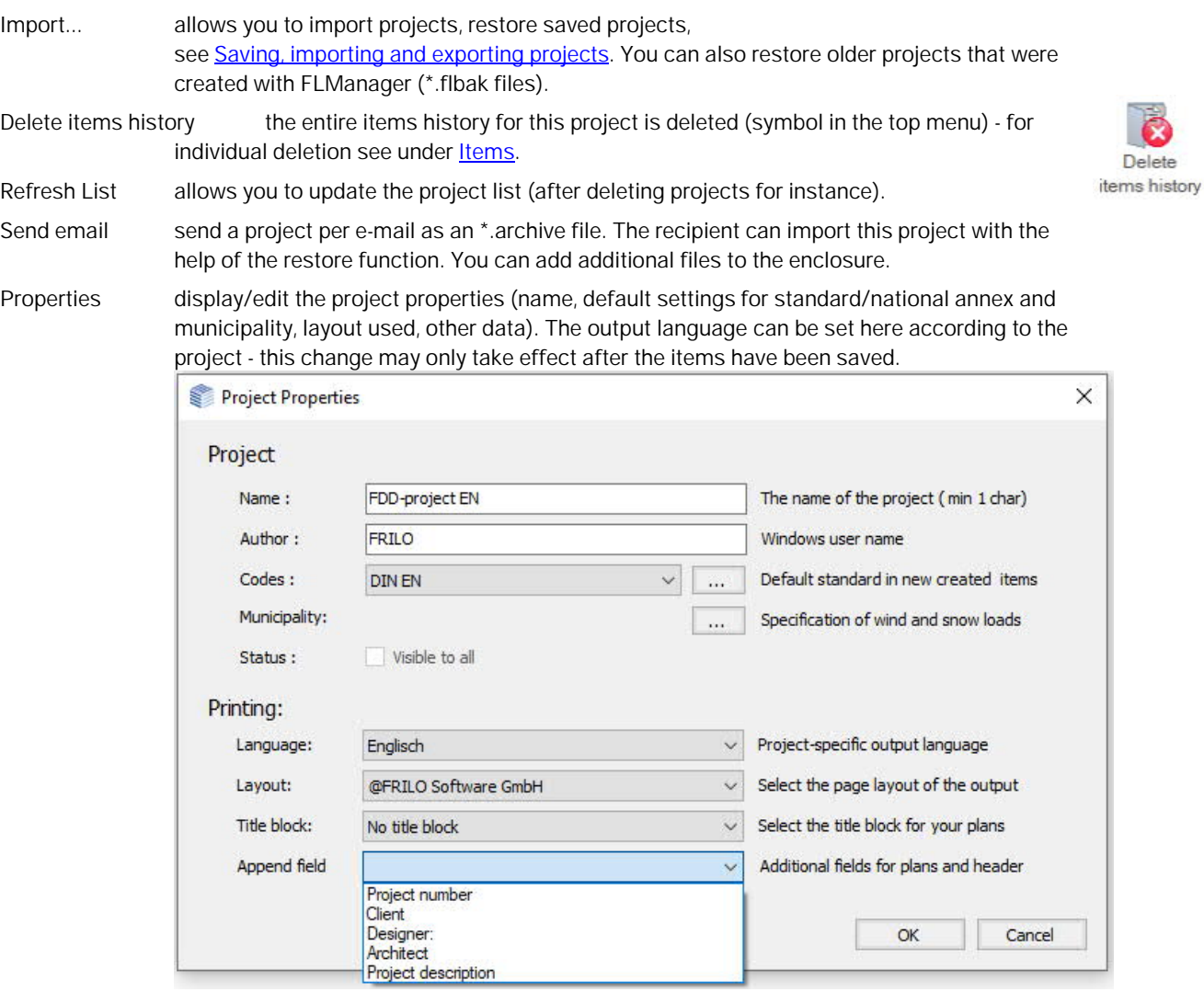

Here you can also set the standard defaults when starting a new item. *Tip: Added fields (project number - project description) automatically appear in the [Document Designer](https://www.frilo.eu/wp-content/uploads/EN/fdd_eng.pdf#FDD_0080_Positionen_Vor_Nachspann) title page if you select the template "Title page with Macros.dotx".*

#### <span id="page-7-0"></span>**Edit page layout for this project**

The page layout (page header, margins, font types...) is project specific. It is stored together with each project and included in the export data or the mail dispatch. You can edit the project-specific page layout with the help of this function. See also the description of the [Page layout.](#page-16-2)

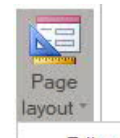

Edit page layout Edit title block **Word Template** 

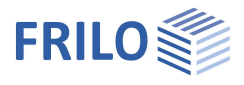

### <span id="page-8-0"></span>**Items**

All items of the selected project are listed in the *item list*.

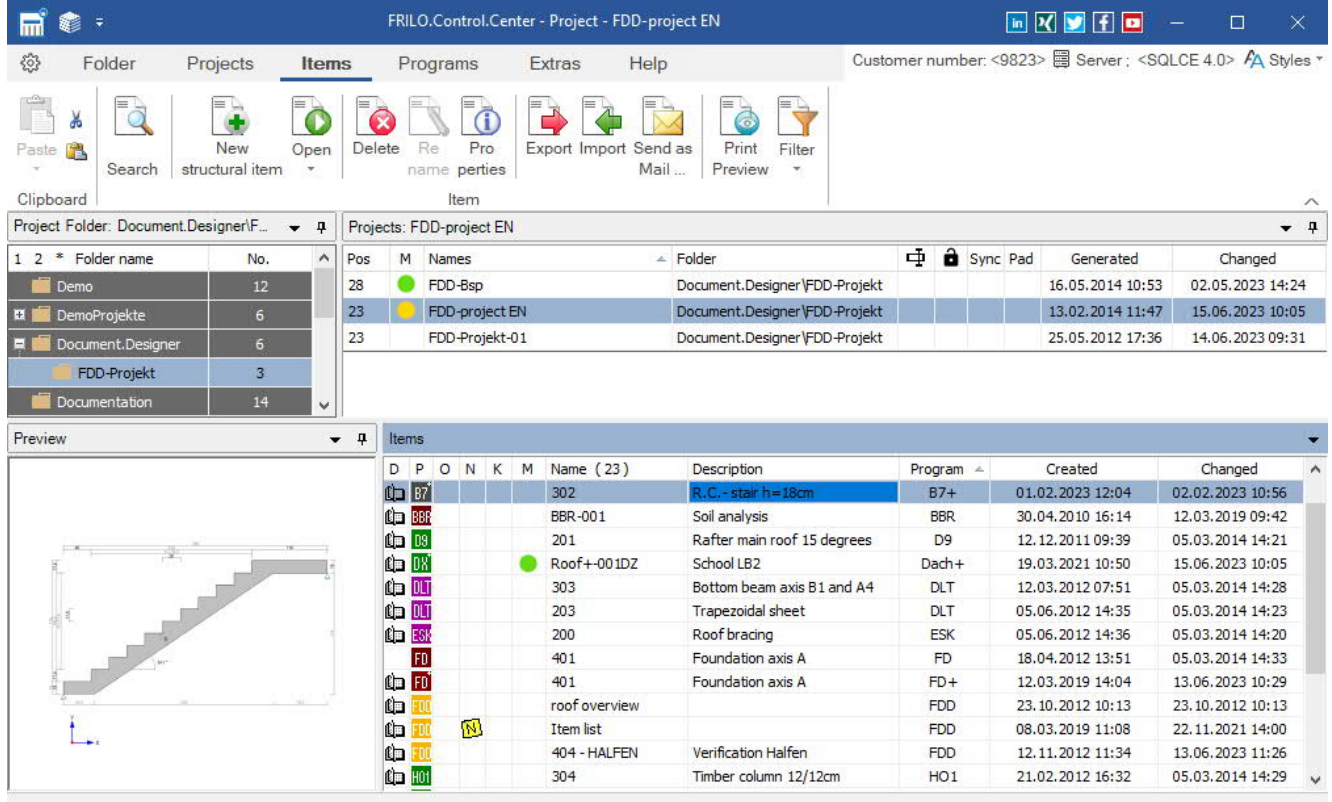

#### <span id="page-8-1"></span>**Meaning of the column symbols**

D: Item is included in the static document ([Document Designer](https://www.frilo.eu/wp-content/uploads/EN/fdd_eng.pdf))

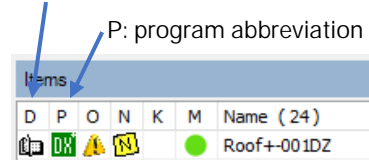

- O: Item is opened (important in network operation)
- N: Note on the item available
- K: Coupling with the item of another program available
- M: Colour marking (click in the column to get a selection)

See also **Sort/Hide Columns**.

*Note: open the static document by doubleclick on the booksymbol (left).*

#### <span id="page-8-2"></span>**Menu options/context menu**

→ Please refer also to the description of the **context menu**.

New Start the desired application, enter your data and save the item under the desired item name.

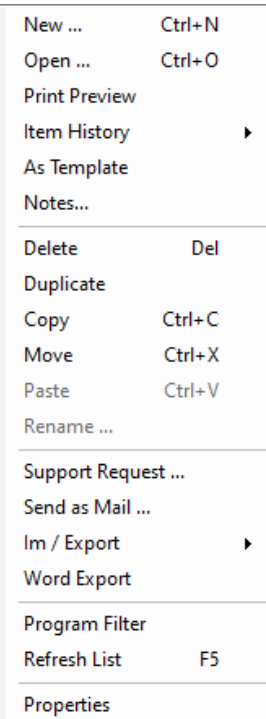

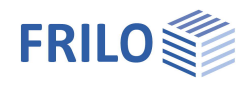

<span id="page-9-0"></span>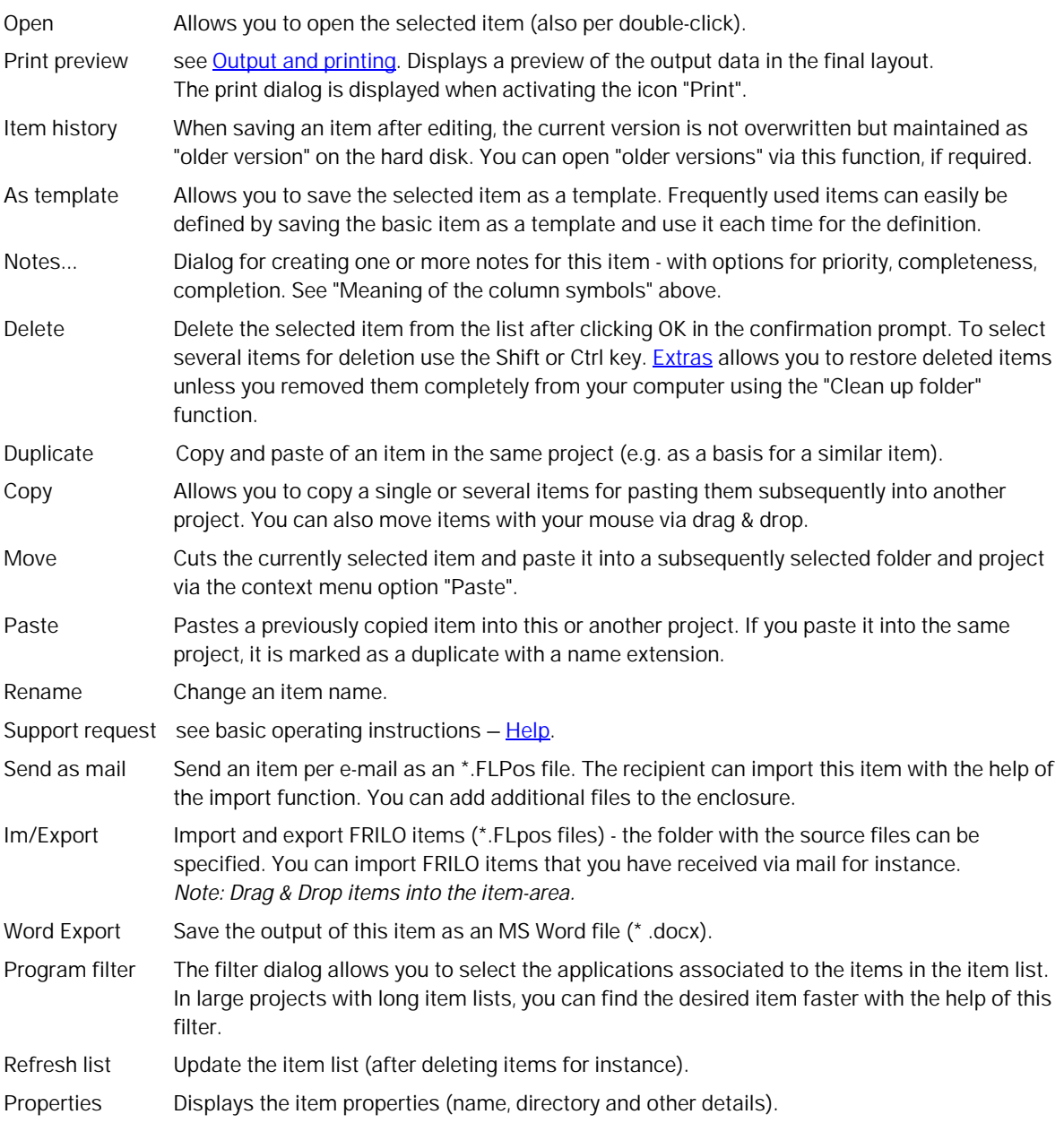

# <span id="page-10-0"></span>**Programs**

Here you can directly access the FRILO programs without prior definition of project folders, projects or other settings. The saving and naming of projects and items is carried out directly from the "Save as" dialog of the respective program.

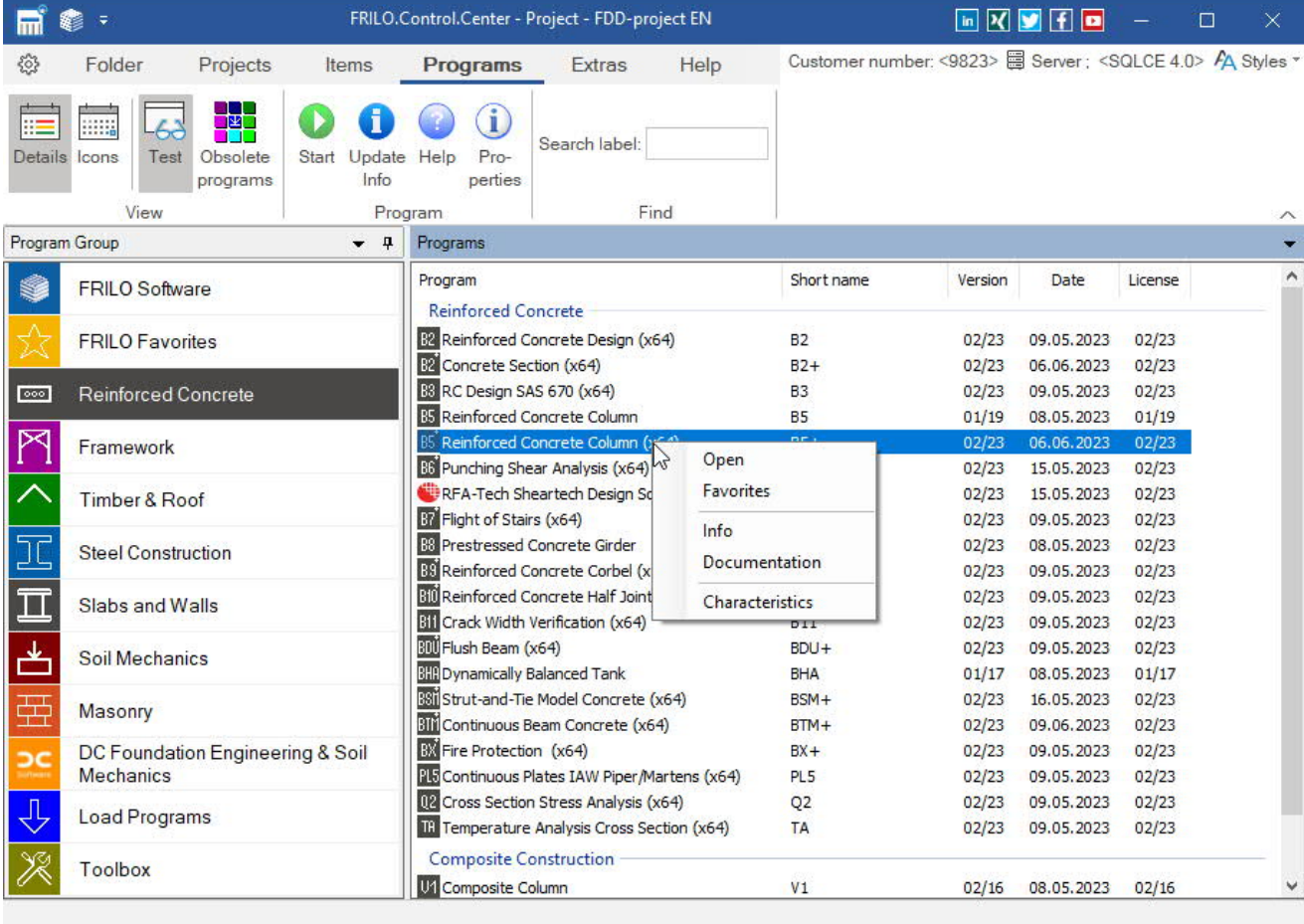

#### <span id="page-10-1"></span>**FRILO Software**

Here all FRILO programs are listed in a single list.

#### <span id="page-10-2"></span>**Favorites**

You can put together frequently used programs in a favorites list. To do this, right-click on the program and select "Favorites".

#### <span id="page-10-3"></span>**Test**

FRILO customers can view the FRILO demo programs here and test them for 30 days. So you do not have to install a demo version for a demo!

#### <span id="page-10-4"></span>**View update info / manual**

Via the context menu (right mouse button) of each program you can call up the update info as well as manual / documentation.

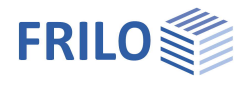

## <span id="page-11-0"></span>**Extras**

You can find useful help functions on this tab.

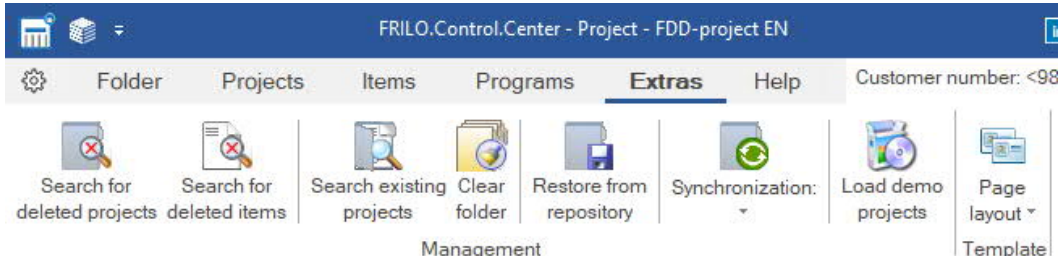

#### <span id="page-11-1"></span>**Search for deleted projects**

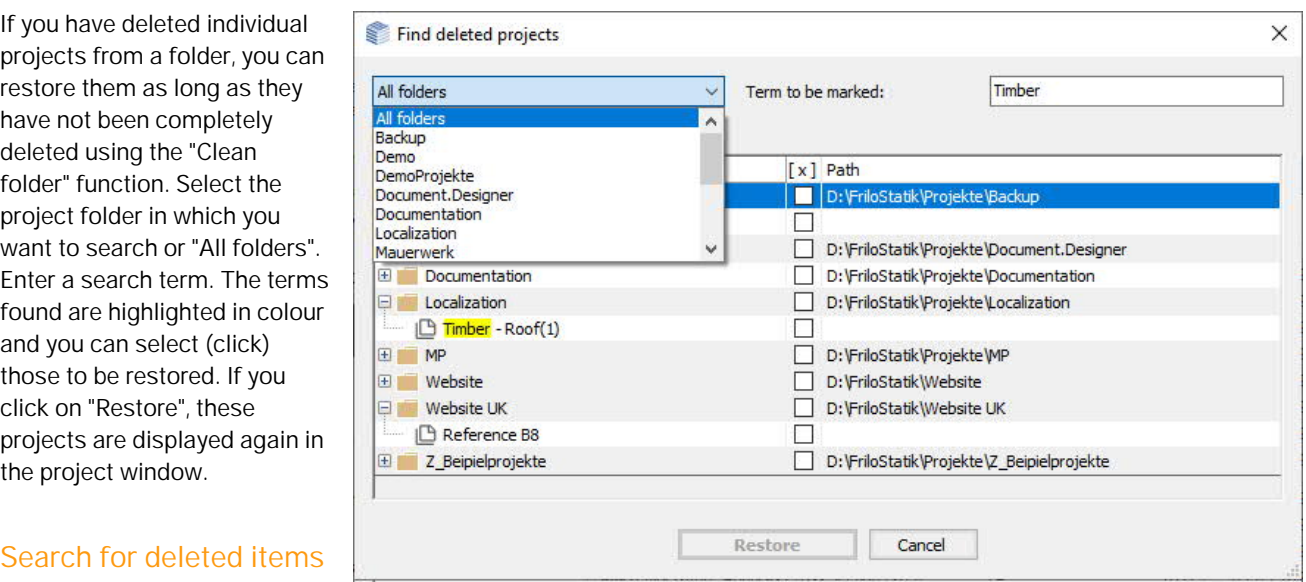

<span id="page-11-2"></span>Same functionality for items as described in the previous paragraph for projects.

#### <span id="page-11-3"></span>**Search existing projects**

Search and list project folders (folders in which FRILO projects are stored) on a drive directory. You can select the starting point (subdirectory) under which to begin the search.

#### <span id="page-11-4"></span>**Clean folder**

This function deletes finally and irrevocably those items and projects that you have removed from the view with the help of the menu option Delete.

#### <span id="page-11-5"></span>**Restore from repository**

If you are not backing up your backups using ▶ [Projects](#page-6-0) ▶ Export (saving projects as \*..archive file), but simply copy the original project folders, you can use this function to search for such copied projects. See also [export / save, import / restore projects.](#page-15-0)

#### <span id="page-11-6"></span>**Sychronization**

Displays synchronized projects on an external media (e.g., USB stick). See ▶ [Synchronize Projects.](#page-16-0)

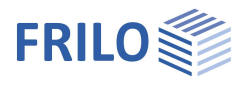

#### <span id="page-12-0"></span>**Load demo projects**

FRILO demo projects can be downloaded online and installed after selection. Specify country, folder name and directory.

#### <span id="page-12-1"></span>**Page Layout templates**

Here you can manage templates for the page layout or a title block for the **[PLT](https://www.frilo.eu/wp-content/uploads/EN/plt_eng.pdf#PLT_1090_Ausgabe_Ergebnisse)**-program. The Layout includes the page header, footer, margins, fonts and so on. Different standard templates are already predefined. You can edit them and save them as custom templates or create a template completely individually.

See the chapter [page layout](#page-16-2) and the detailed description in the document [page layout.](https://www.frilo.eu/wp-content/uploads/EN/page-layout_eng.pdf)

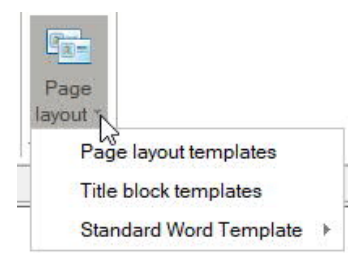

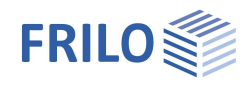

# <span id="page-13-0"></span>**Helpful application hints**

#### <span id="page-13-1"></span>**Context menu**

To display the context menu, click right in the corresponding section of the user interface ([Project folder, Project list, Item list\).](#page-3-0)

The context menu offers the functions that are available in the respective section. A right click in the area of the project list, for instance, displays a menu with all functions available for project management and editing.

**Important note:** The menu bar only displays the icons of the most important functions, whereas the context menu offers further available functions.

#### <span id="page-13-2"></span>**First steps**

The following example shall show you briefly how to create a folder, a project and an item.

#### **Launching the FRILO start environment**

First, start FRILO Software via the corresponding icon on your Windows® user interface. Then launch FRILO Control Center (FCC).

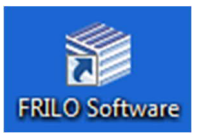

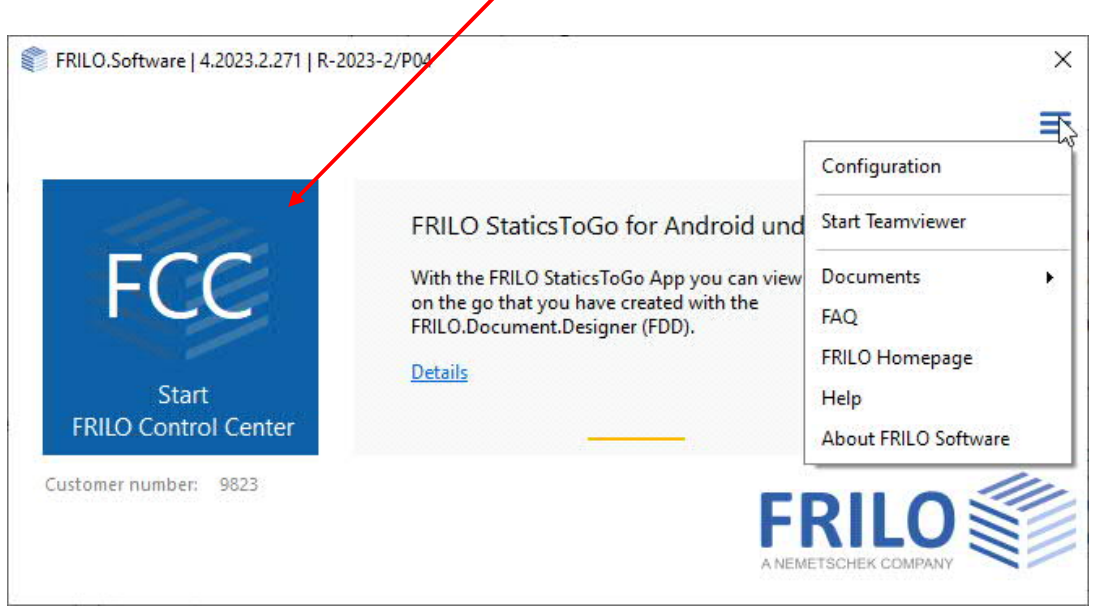

#### **Creating folders**

Click in FRILO Control Center on the [Folder](#page-5-0) tab to "New folder" and specify a folder name. We are going to set up a project in this folder in the following.

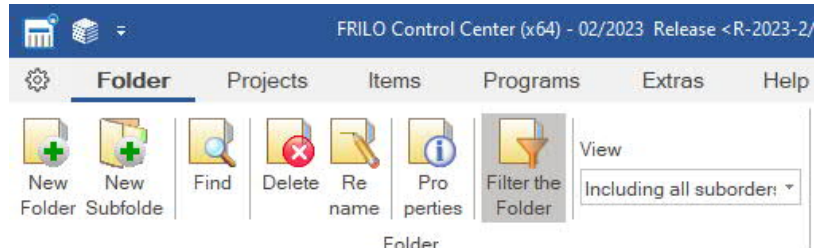

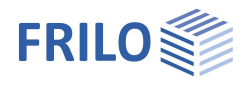

#### **Creating projects**

Click on the "Projects" tab and select the option "New project". Enter a name for the project. The empty project is now shown in the **Project list** of FRILO Control Center. We are going to set up an item in this project in the following.

#### **Creating items**

Click on the "Items" tab and select the option "New item". A selection window with all available FRILO applications is shown. Select an application and launch it per double-click. For our little exercise, define a small system, save it under an item name and exit the application. The newly created item is shown in the [Item list](#page-3-0) of the previously created project.

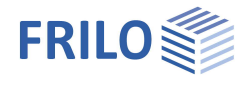

### <span id="page-15-0"></span>**Export/save, import/restore projects**

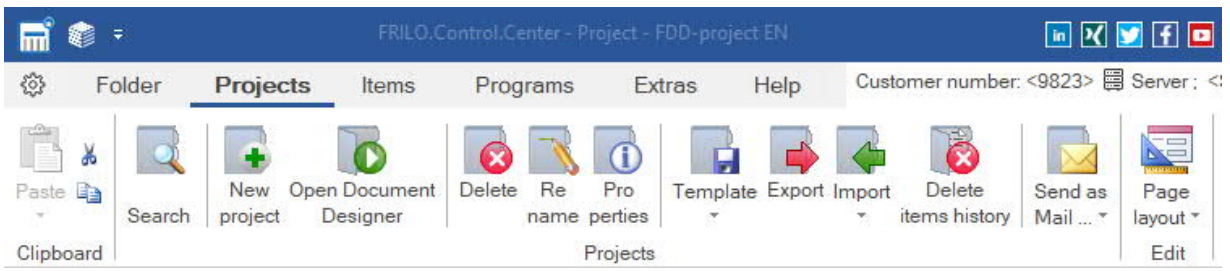

#### **Export**

Allows you to save projects in freely selectable folders. Default is D:\FriloStatik\Backup. The files have the extension "archive". Optionally, the PDF documents of projects can be excluded from export (for example, if the storage space is limited).

#### **Import**

In order to import/restore projects, for instance, select the [project folder](#page-3-0) to which projects should be imported. Click to the "Projects" tab, select first "Import/export" and then "Import projects".

Select the path where the system should search for projects to be imported in the displayed dialog.

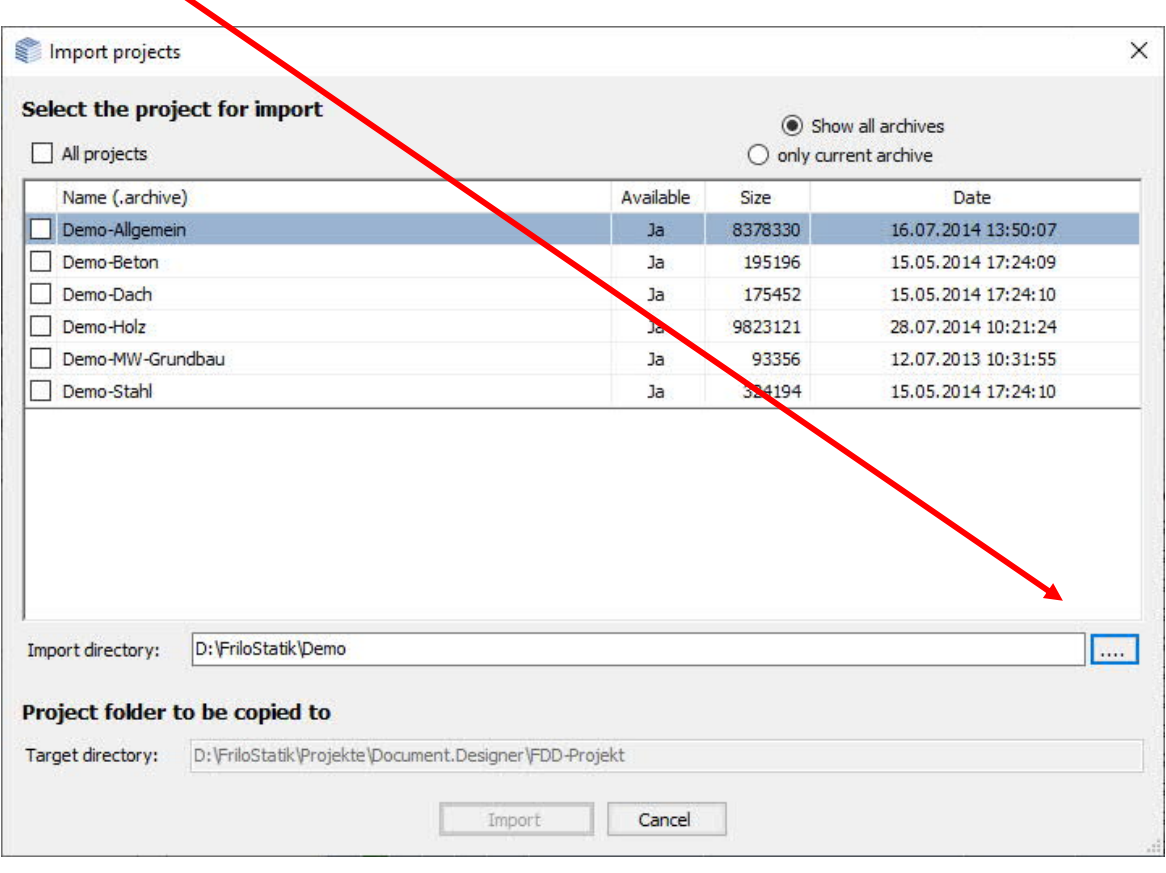

Select either individual projects to be imported or tick the option "All projects".

Click to "Import". If the imported projects are not shown in the FCC [project list,](#page-3-0) refresh the list via the F5 key or the corresponding option in the **context menu**.

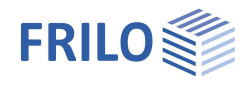

### <span id="page-16-0"></span>**Synchronize projects**

If you are working on different computers, you can synchronize the projects on these computers, e.g. via USB stick.

Example: You change a project on PC1, connect the USB stick and then synchronize the project - right-click on the project and click "**Synchronized**".

Sync

The folder FriloSync is created on the USB stick if this folder is not already present.

In this folder on the USB stick, the project is saved/synchronized.

The synchronized project is marked with this icon:  $\blacksquare$ 

After logging off and removing the USB stick, synchronized projects are marked with this symbol:

Then connect the USB stick to PC2. The projects in the FriloSync folder are now synchronized with the corresponding projects on PC2.

You can also click on Extras - Synchronization to display synchronized projects on the USB stick.

### <span id="page-16-1"></span>**Import/export items**

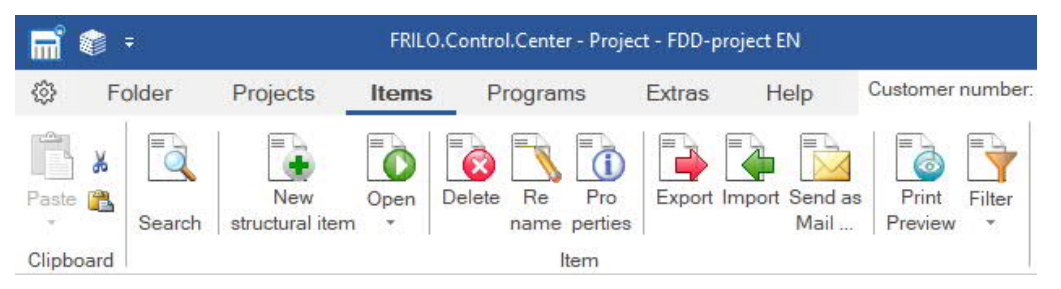

Click to the "Items" tab and then to the "Import/Export" icons. Exported items have the file extension "flpos". *Note: You can also use Drag & Drop into the item area of the FRILO Control Center.*

### <span id="page-16-2"></span>**Page layout**

We distinguish between the "page layout templates" - here you can define different templates - and the "project-specific page layout", which is stored in each individual project.

Thus, in addition to different page headers and page footers, different page layouts can also be created for different projects.

The page layout of a project can also be saved as a template for other documents.

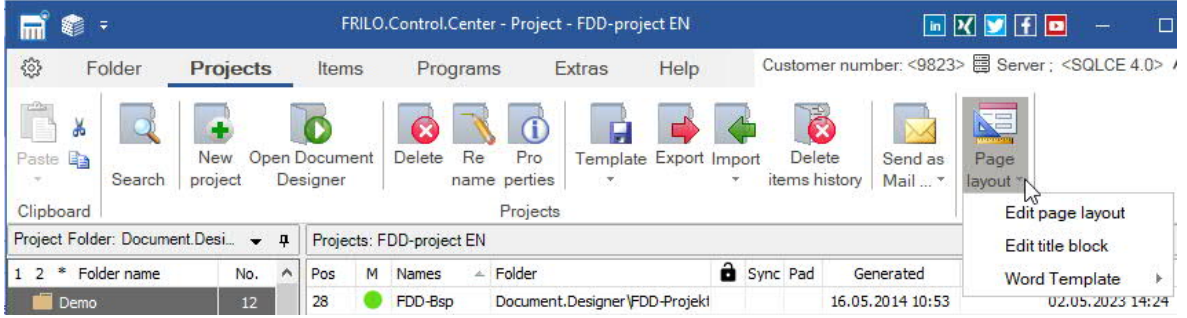

#### **Edit title block (for the PLT program)**

The layout for a [title block for the program PLT](https://www.frilo.eu/wp-content/uploads/EN/plt-define_title_block_eng.pdf) - Slabs by Finite Elements can also be edited here.

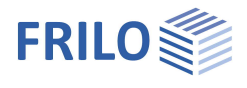

#### **Word/Plan templates**

Word templates for the "project" can be created/edited here. These are used when exporting an output as a Word file (in the respective program at  $\blacktriangleright$  File  $\blacktriangleright$  Export  $\blacktriangleright$  Word (.docx) or in the [item context menu](#page-8-0).

Under "Extras" standard Word templates can be edited/selected as well as Word templates for export in plan format.

#### **Detailed description of the page layout**

The page layout and the functions for editing (Layout Editor) are described in detail in the separate document [page layout.](https://www.frilo.eu/wp-content/uploads/EN/page-layout_eng.pdf)